#### **JVCKENWOOD ISTRUZIONI PER L'INSERIMENTO DEI POI PERSONALI**

E' possibile caricare dei POI (punti di interesse) personali nella memoria del navigatore, questi POI possono essere di utilità durante la navigazione.

I POI sono disponibili e scaricabili da specifici siti internet di libera consultazione (come ad esempio il sito www.poigps.com) e sono divisi per categoria; l'inserimento nella memoria del navigatore avviene utilizzando una memoria USB (disponibile in commercio) da inserire nell'apposita connessione.

Di seguito si riportano le istruzioni e link per scaricare i programmi POILoader e POIConverter.

Una volta memorizzati nel navigatore, i punti di interesse verranno visualizzati nella mappa con apposite icone e sarà possibile avere anche una indicazione sonora di prossimità.

Kenwood Electronics Italia esclude ogni responsabilità relativa al contenuto dei POI, al loro utilizzo, ad eventuali incompatibilità di files, ad errate indicazioni, variazioni o errato funzionamento del navigatore che possa essere ricondotto al caricamento di POI in memoria.

Un elevato numero di POI o categorie può rallentare la velocità operativa del navigatore. In questo documento viene descritto come caricarli nella memoria ed eventualmente anche come convertirli.

### **ATTENZIONE: per aggiornare il sistema con dei nuovi POI è necessario cancellare il file precedentemente caricato.**

**Per cancellare il file selezionare come di seguito:**

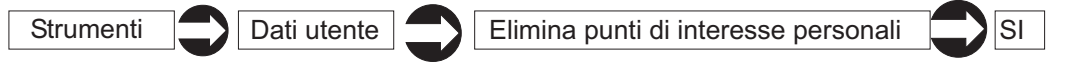

# **ISTRUZIONI**

1) Scaricare i files dei POI dal sito specifico prescelto, generalmente questi sono in formato compresso .zip, quindi sarà necessario decomprimerli.

Dallo scompattamento del file (Aree di servizio, per esempio) saranno disponibili due files: aree di servizio.CSV (che contiene info sulle posizioni delle aree di servizio nelle autostrade) aree di servizio.bmp (che contiene l'icona che verrà visualizzata sulla mappa) Nel caso in cui Il formato del file sia .ov2, sarà necessario convertirlo utilizzando il programma POI Converter.

2) Scaricare il programma freeware POI Loader dal sito Garmin:

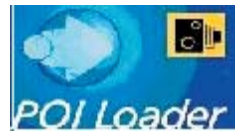

3) Lanciare il programma POILoader e selezionare "Avanti"

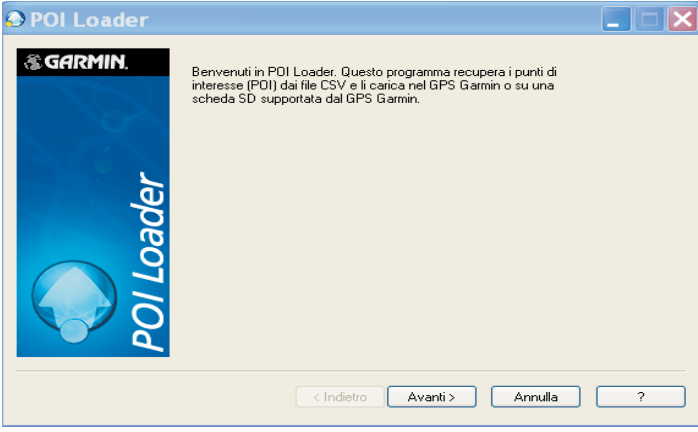

4) selezionare "Cartella personalizzata" per salvare I dati sul PC.

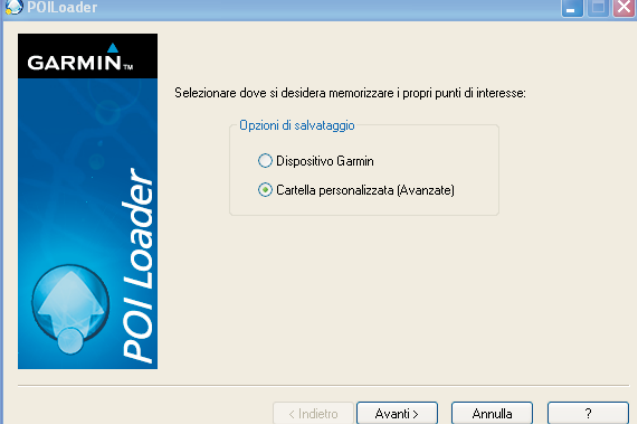

6) tramite l'opzione "Sfoglia" localizzare la cartella dove risiedono i files, premere "Avanti"

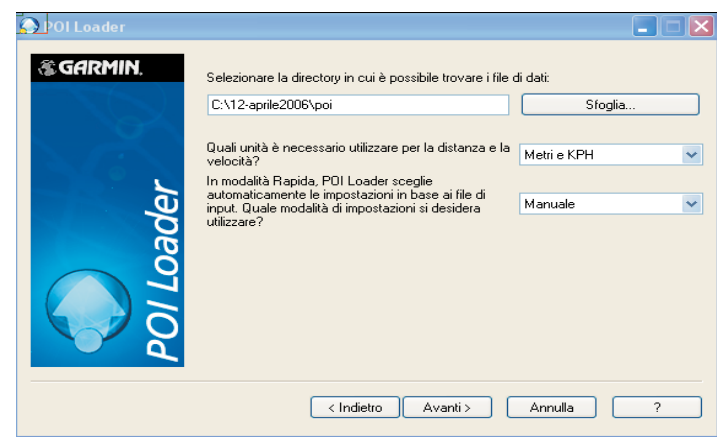

8) selezionare l'indicazione "Avvisa quando ci si avvicina a un punto" ed inserire la distanza (es. 300 metri), premere "Avanti". Ripetere le operazioni da 7) a 8) per tutte le

7) selezionare l'indicazione "Questo file contiene avvisi di prossimità", premere "Avanti"

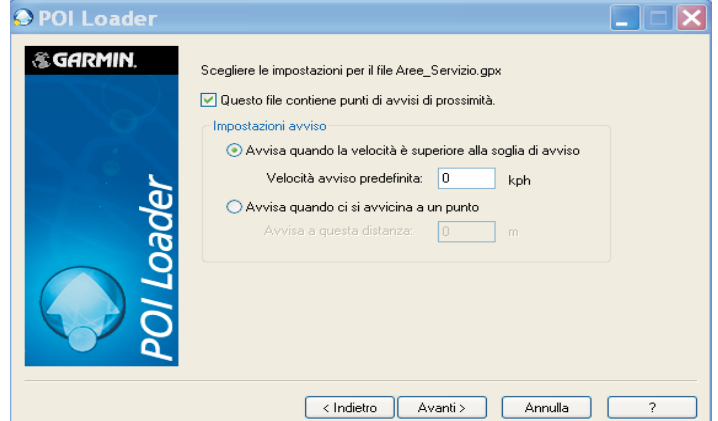

9) La procedura di caricamento è terminata,se l'operazione ha avuto successo, verrà generato il messaggio qui visualizzato, riportando il numero dei POI caricati.

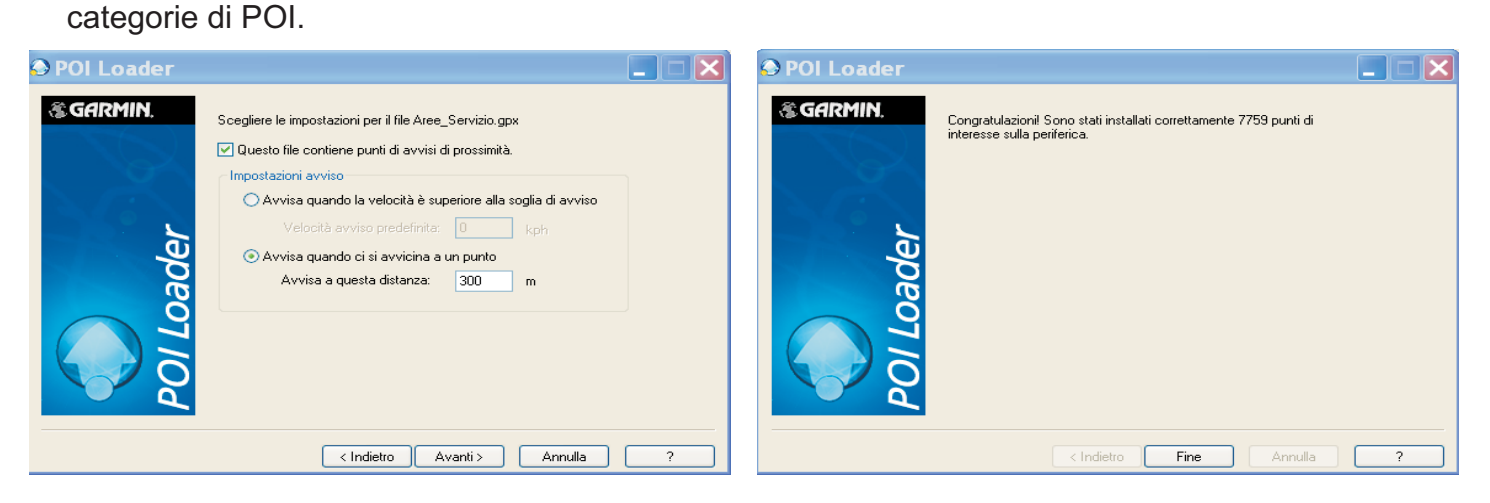

Nel caso in cui non si avesse l'indicazione del numero dei POI caricati, la procedura dovrà essere ripetuta.

Chiudere POILoader e verificare che, il file poi.gpi che contiene tutti I dati, sia nella cartella precedentemente specificata.

#### **CARICAMENTO DEI POI NELLA MEMORIA DEL NAVIGATORE**

1) Creare una cartella chiamata POI ed inserirvi al suo interno il file poi.gpi

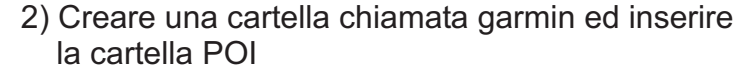

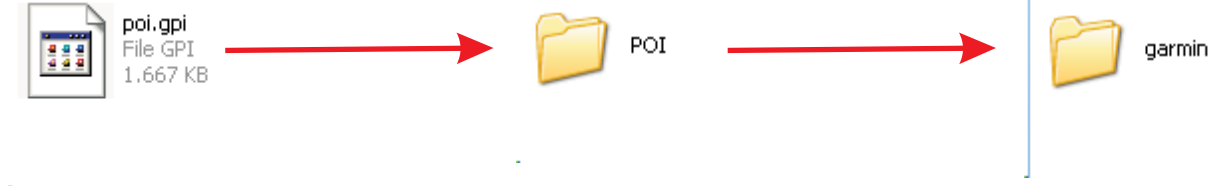

3) Copiare la cartella garmin in una memoria USB

4) Inserire la memoria USB, si visualizzerà il seguente messaggio

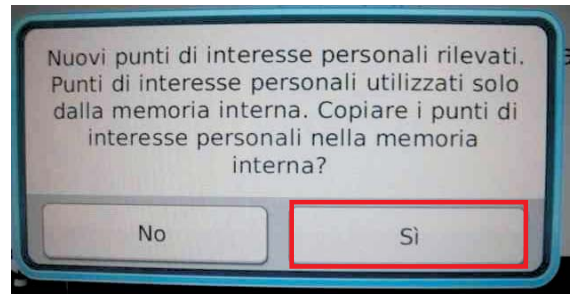

- 6) Rimuovere la memoria USB
- 7) Sequenza di operazioni per verificare se i POI sono stati caricati correttamente

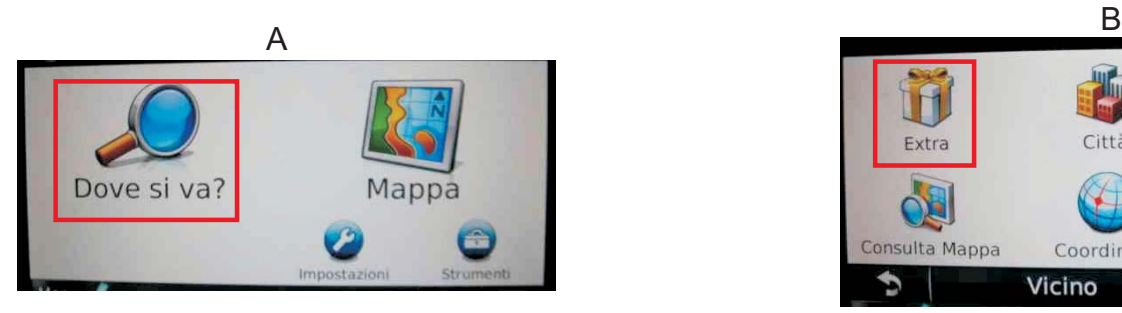

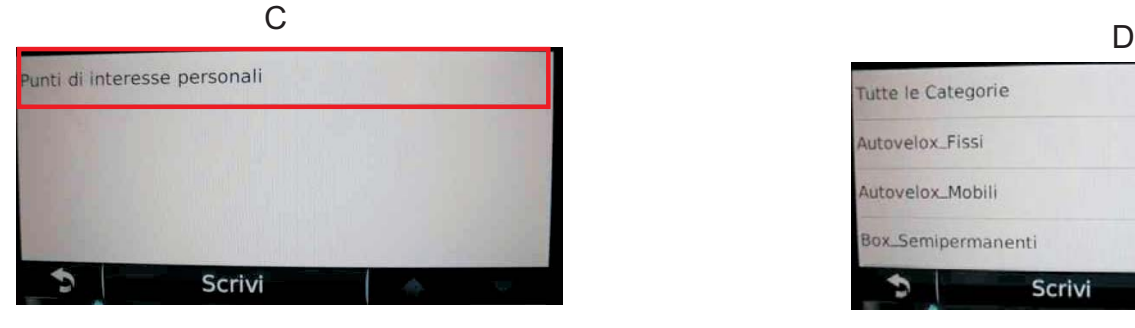

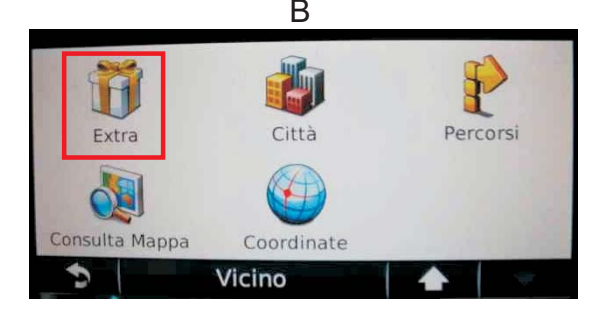

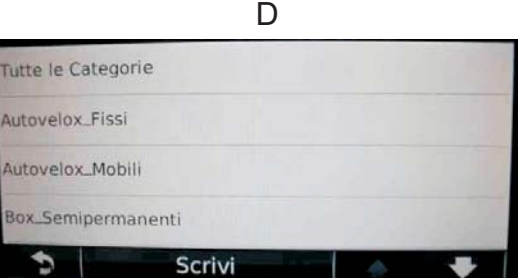

## **CONVERSIONE DEI FILES**

1) Scaricare il programma freeware POI Converter dal seguente link:

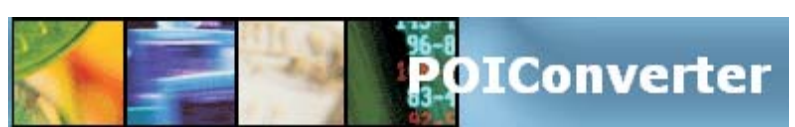

2) avviare il programma POI Converter, aprire il file aree\_servizio.ov2 salvare il file con estensione .CSV

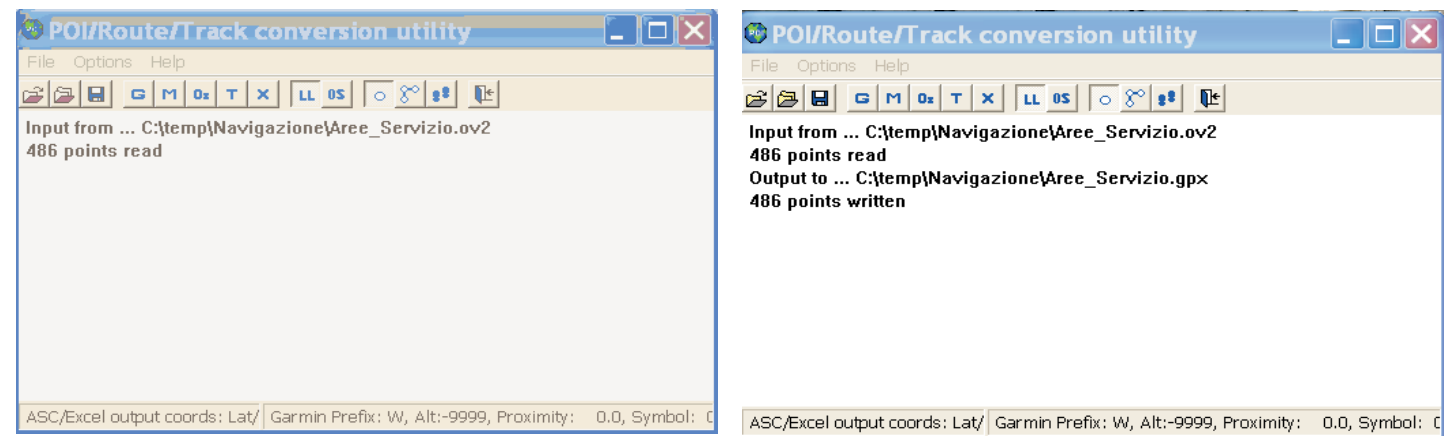

3) Una volta convertiti tutti I files, ripetere le operazioni descritte nel paragrafo "ISTRUZIONI", a partire dal punto 2

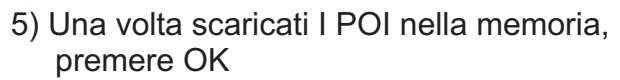

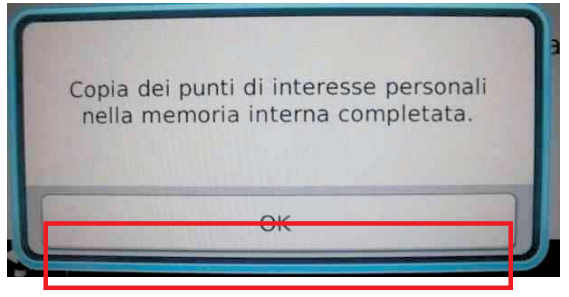